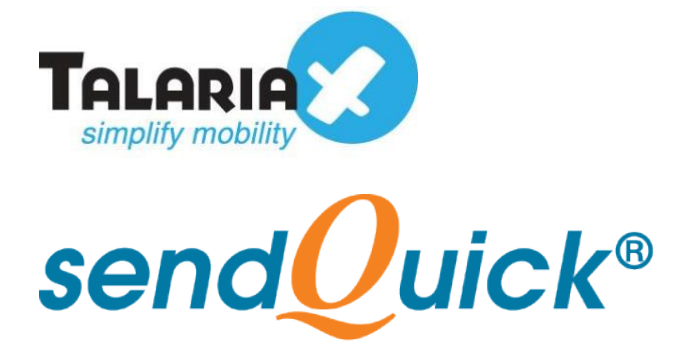

# **Netbotz Monitoring System sendQuick Integration Guide** Version 1.0

**TalariaX Pte Ltd**

76 Playfair Road #08-01 LHK2 Building Singapore 367996 Tel : +65 6280 2881 Fax : +65 6280 6882 Email : info@talariax.com www.TalariaX.com

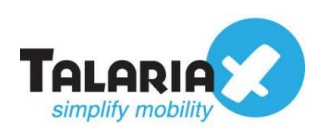

# **REVISION SHEET**

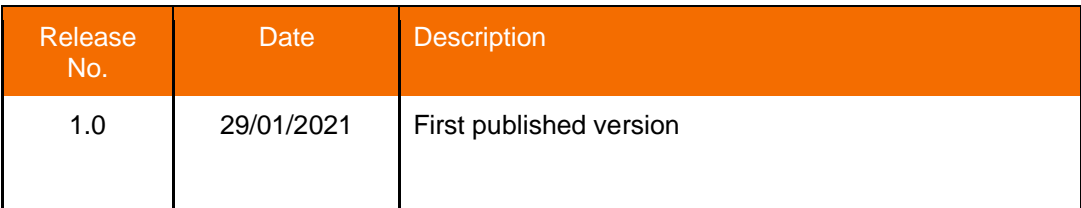

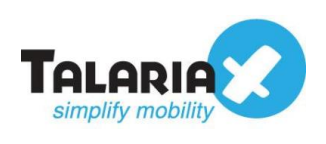

# **Table of Contents**

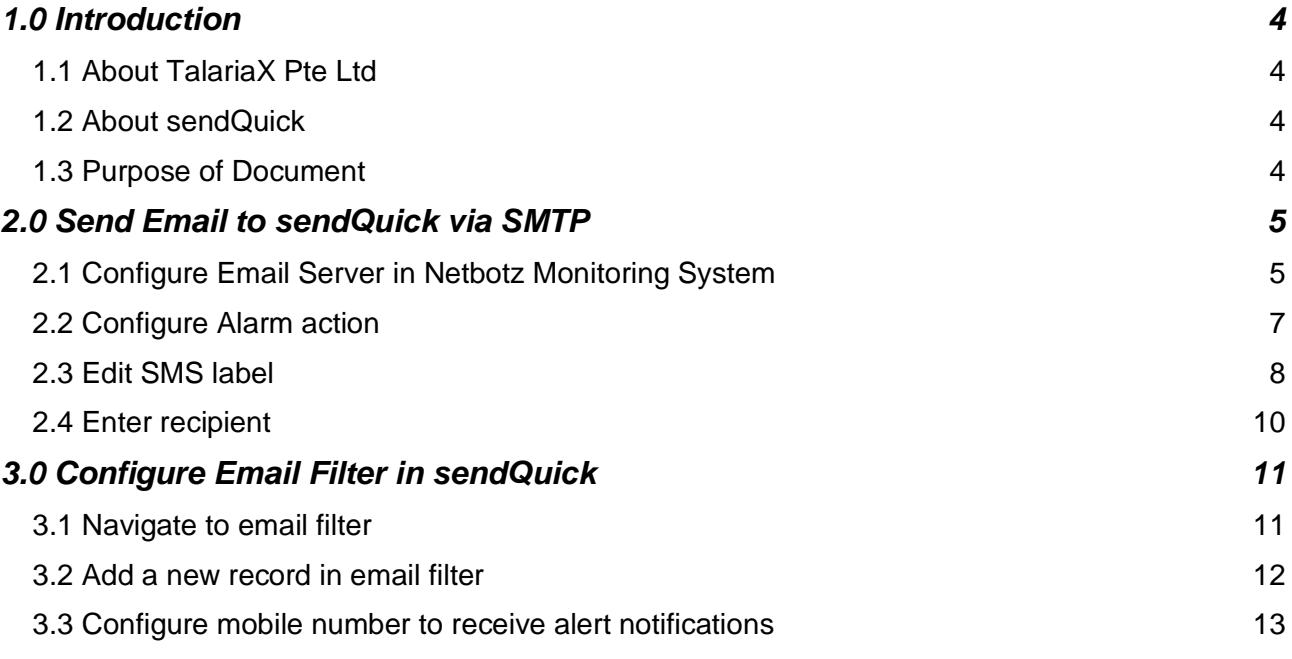

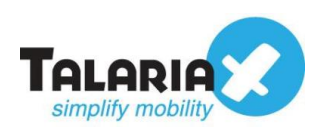

# **Netbotz Monitoring System – sendQuick Integration Guide**

# <span id="page-3-0"></span>**1.0 Introduction**

## <span id="page-3-1"></span>*1.1 About TalariaX Pte Ltd*

TalariaX™ develops and offers **enterprise mobile messaging solutions** to facilitate and improve business workflow and communication, and is widely used in areas such as IT alerts & notifications, secure remote access via 2-Factor Authentication, emergency & broadcast messaging, business process automation and system availability monitoring.

In addition to functionality, TalariaX's messaging solutions have also been developed with other key features in mind. These include **security** and **confidentiality** of company information, and **ease in mitigating disruption** during unplanned system downtime such as that arising from cyberattacks.

### <span id="page-3-2"></span>*1.2 About sendQuick*

*sendQuick* is a comprehensive Short Messaging Service (SMS) and Mobile Instant Messaging (MIM) gateway that is available in the form of an **appliance** or as a **cloud-based**  solution. *sendQuick* is used by more than 1,500 businesses, including many Fortune Global 500 companies, in 40 countries and across industries such as banking, finance, insurance, manufacturing, retail, government, education, and healthcare.

## <span id="page-3-3"></span>*1.3 Purpose of Document*

This document is prepared as a guide on how to integrate sendQuick with Netbotz Monitoring System to send SMS alerts. In this guide, we will be using sendQuick AlertPlus for the integration.

The method we will use to integrate Netbotz Monitoring System with sendQuick would be the email SMTP delivery method. sendQuick supports receiving email SMTP, SNMP traps or Syslog messages and converts them to SMS or Social Messenger applications.

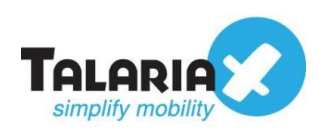

# <span id="page-4-0"></span>**2.0 Send Email to sendQuick via SMTP**

When the monitored device is down or there is a need to send an alert, Netbotz can trigger an email to sendQuick. sendQuick will then convert the email message to SMS or MIM.

## <span id="page-4-1"></span>*2.1 Configure Email Server in Netbotz Monitoring System*

To configure the Email Server, navigate to the following: **Configuration** > **Email Server**

On the dashboard of Netbotz Monitoring System, click on **Configuration**

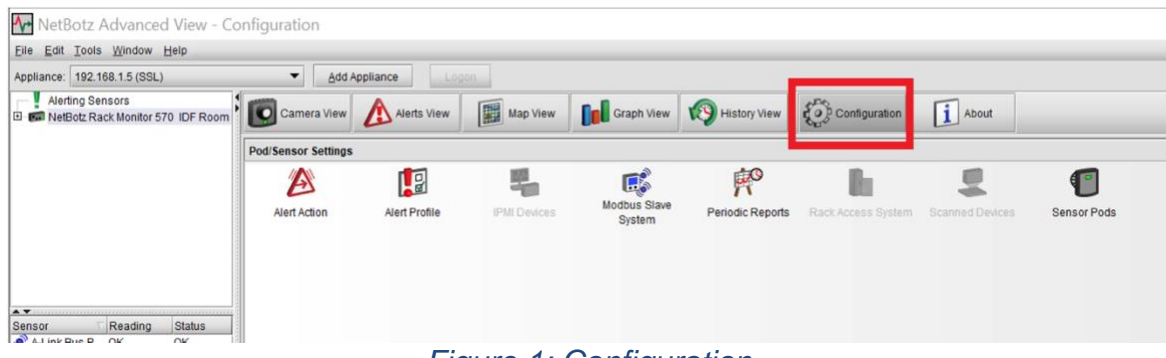

*Figure 1: Configuration*

#### Click on **Email Server**

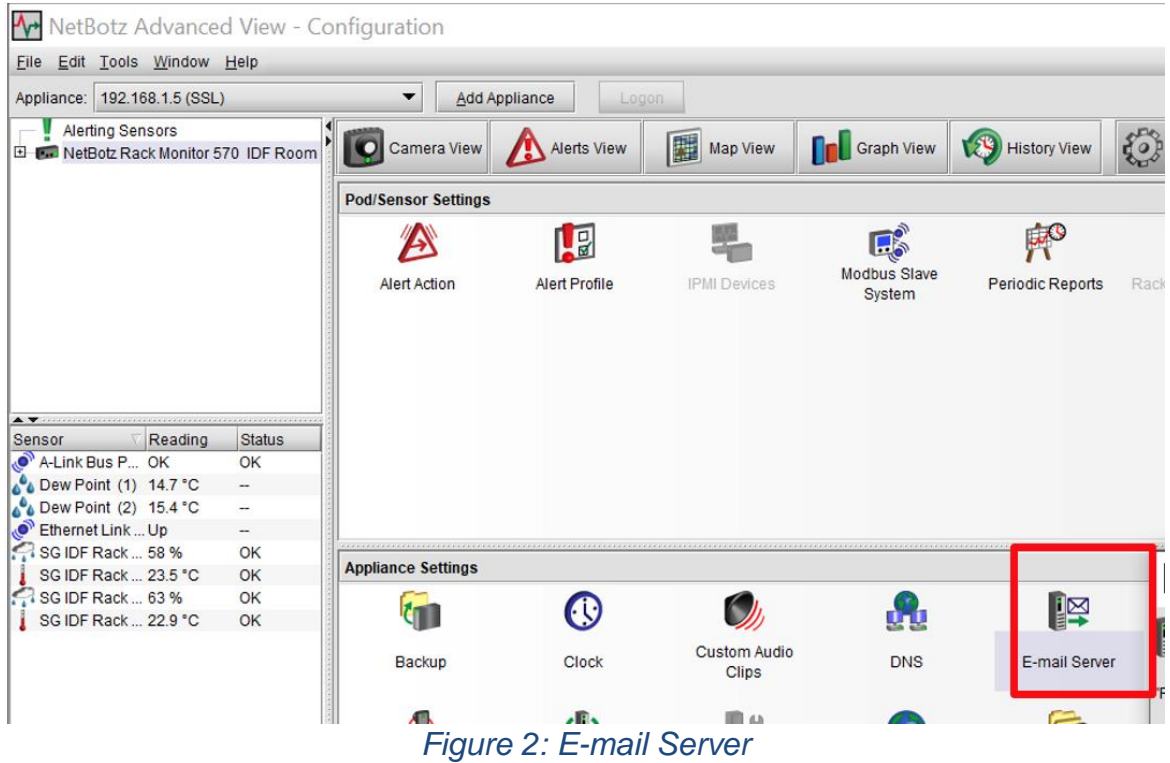

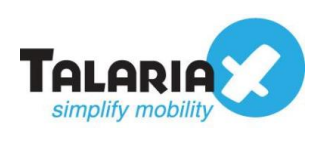

Enter any email address of your choice (for example: **Netbotz@test.com**), under the field for **From.**

Under **SMTP server**, key in the IP address of a sendQuick device (in this example, we are using **192.168.1.8**)

Under **Port** field, key in 25.

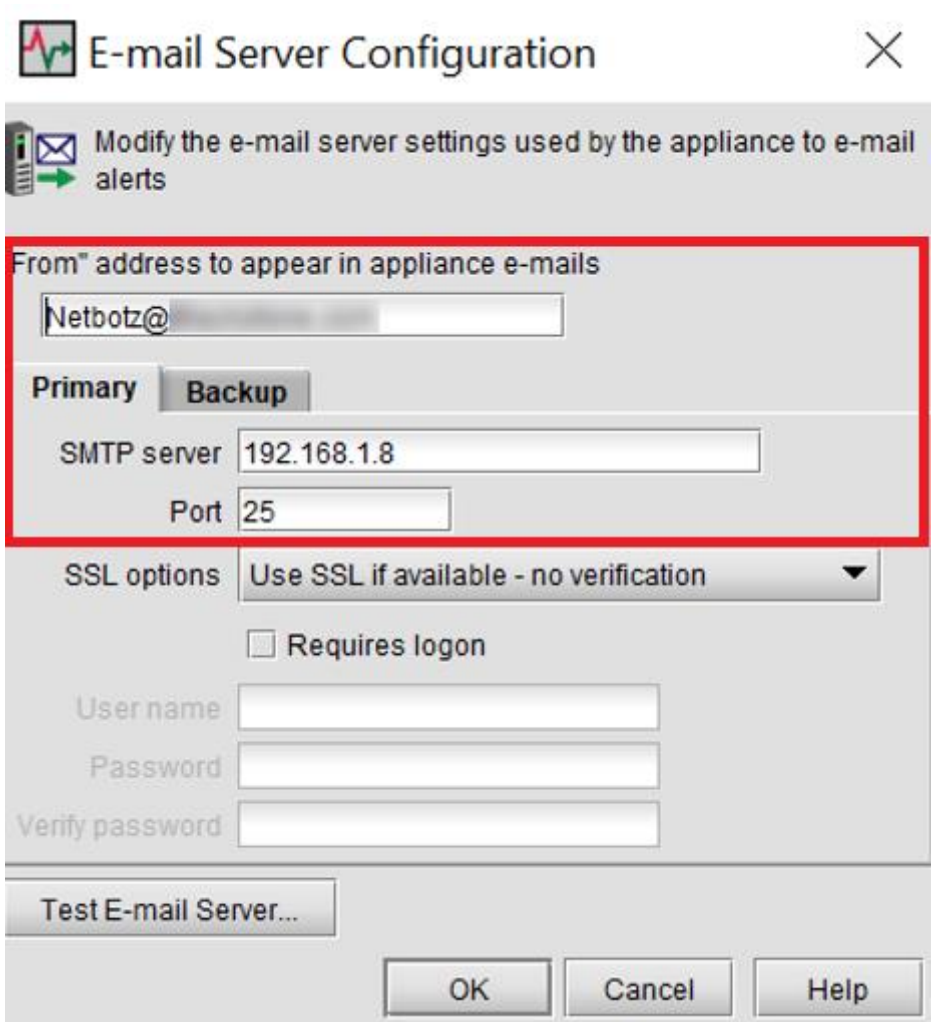

*Figure 3: E-mail Server Configuration*

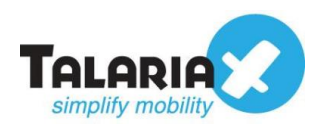

### <span id="page-6-0"></span>*2.2 Configure Alarm action*

Configure the alert action in Netbotz Monitoring System Interface to add a new label, eg SMS

**Add** > **SMS** (Send Short Message E-mail)

#### Click on **Alert Action**

| File Edit Tools Window Help                                                                                                    |                                                                                                    |                      |                     |        |                         |  |                        |                    |  |  |  |
|----------------------------------------------------------------------------------------------------|----------------------------------------------------------------------------------------------------|----------------------|---------------------|--------|-------------------------|--|------------------------|--------------------|--|--|--|
| Appliance: 192.168.1.5 (SSL)                                                                                                    | ▾<br>Add Appliance<br>Logon                                                                                                    |                      |                     |        |                         |  |                        |                    |  |  |  |
| <b>Alerting Sensors</b>                                                                                                    |                                                                                                    |                      |                     |        |                         |  | $\mathbf{i}$ About     |                    |  |  |  |
|                                                                                                    | <b>Pod/Sensor Settings</b>                                                                                                    |                      |                     |        |                         |  |                        |                    |  |  |  |
|                                                                                                    |                                                                                                    | 幅                    |                     | E      | $\mathbb{R}^3$          |  |                        |                    |  |  |  |
|                                                                                                    | <b>Alert Action</b>                                                                                                    | <b>Alert Profile</b> | <b>IPMI Devices</b> | System | <b>Periodic Reports</b> |  | <b>Scanned Devices</b> | <b>Sensor Pods</b> |  |  |  |
|                                                                                                    |                                                                                                    |                      |                     |        |                         |  |                        |                    |  |  |  |
| $\blacktriangleright$ $\blacktriangleright$ . The contract of the contract of the contract of the contract of the contract of the contract of the contract of the contract of the contract of the contract of the contract of the contract of the contrac |                                                                                                    |                      |                     |        |                         |  |                        |                    |  |  |  |
|                                                                                                    | <b>W</b> NetBotz Advanced View - Configuration<br>Map View <b>Dol</b> Graph View <b>13</b> History View <b>10</b> Configuration<br>E P. NetBotz Rack Monitor 570 IDF Room<br><b>Modbus Slave</b><br>Rack Access System<br>$\Gamma$ iouwe A. Alext Astien |                      |                     |        |                         |  |                        |                    |  |  |  |

*Figure 4: Alert Action*

Click on **Add** and add a new label (for example: **SMS**)

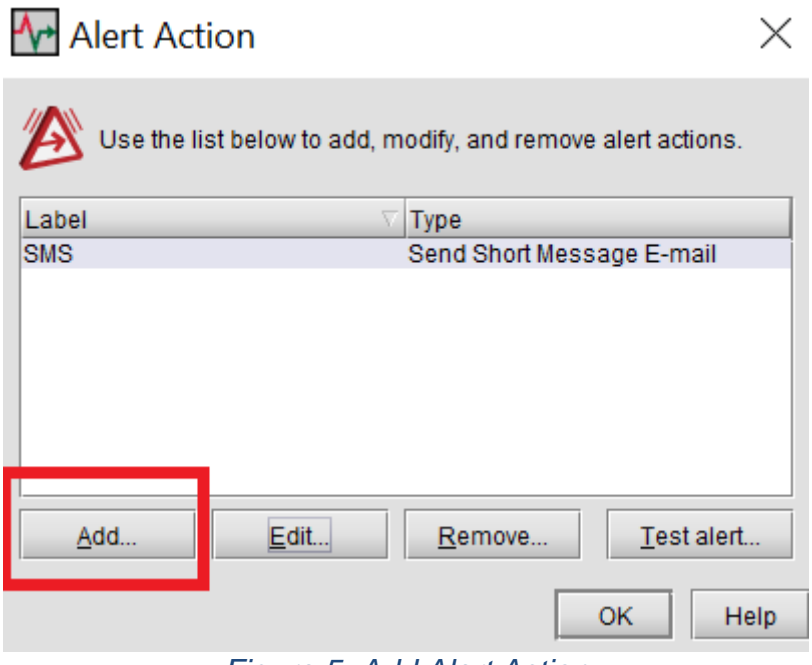

#### *Figure 5: Add Alert Action*

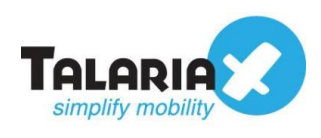

## <span id="page-7-0"></span>*2.3 Edit SMS label*

#### Click on **Edit**

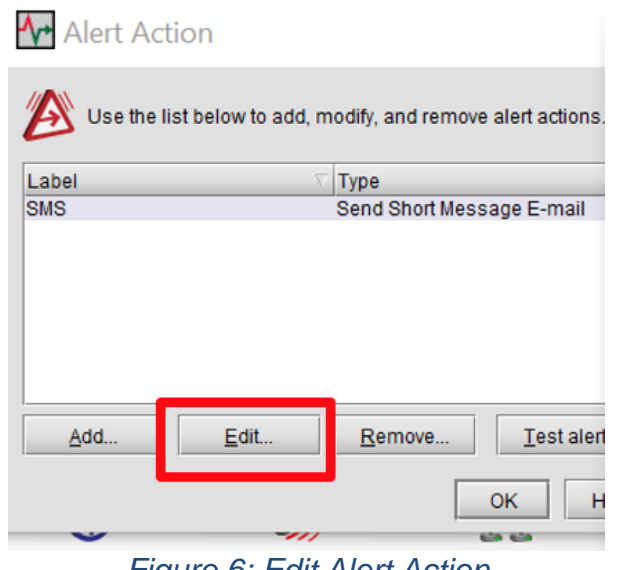

*Figure 6: Edit Alert Action*

Define the message subject and the Message format to be sent

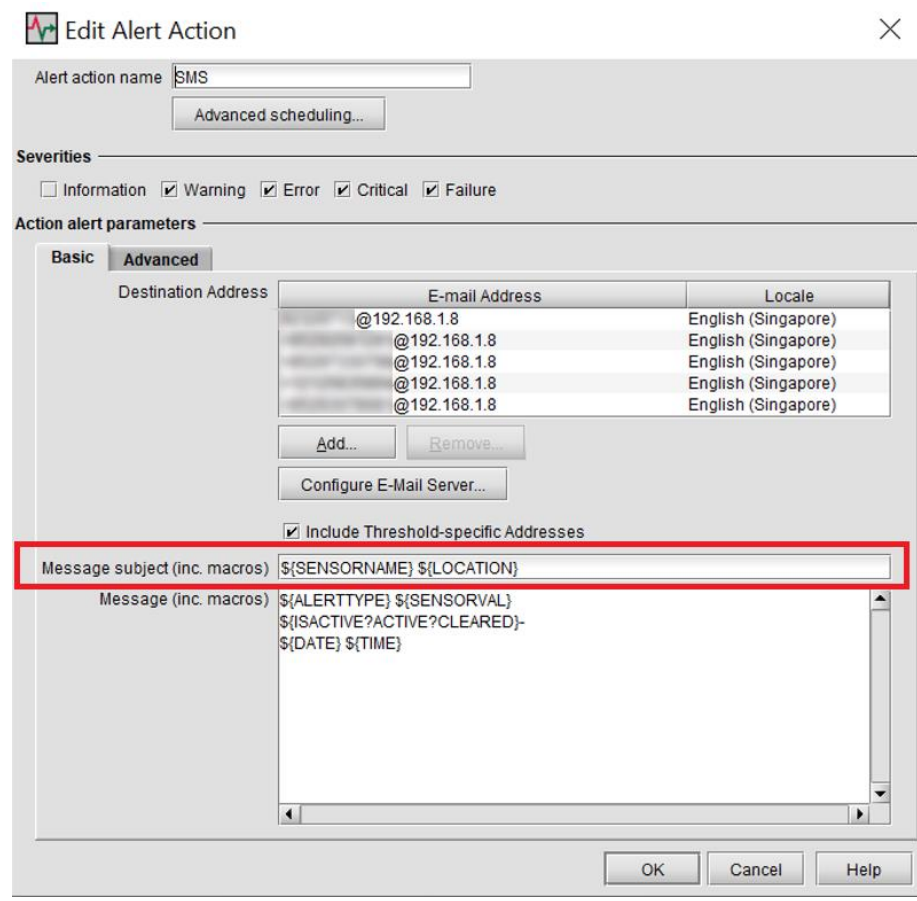

*Figure 7: Edit message subject*

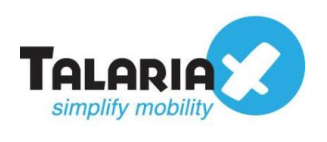

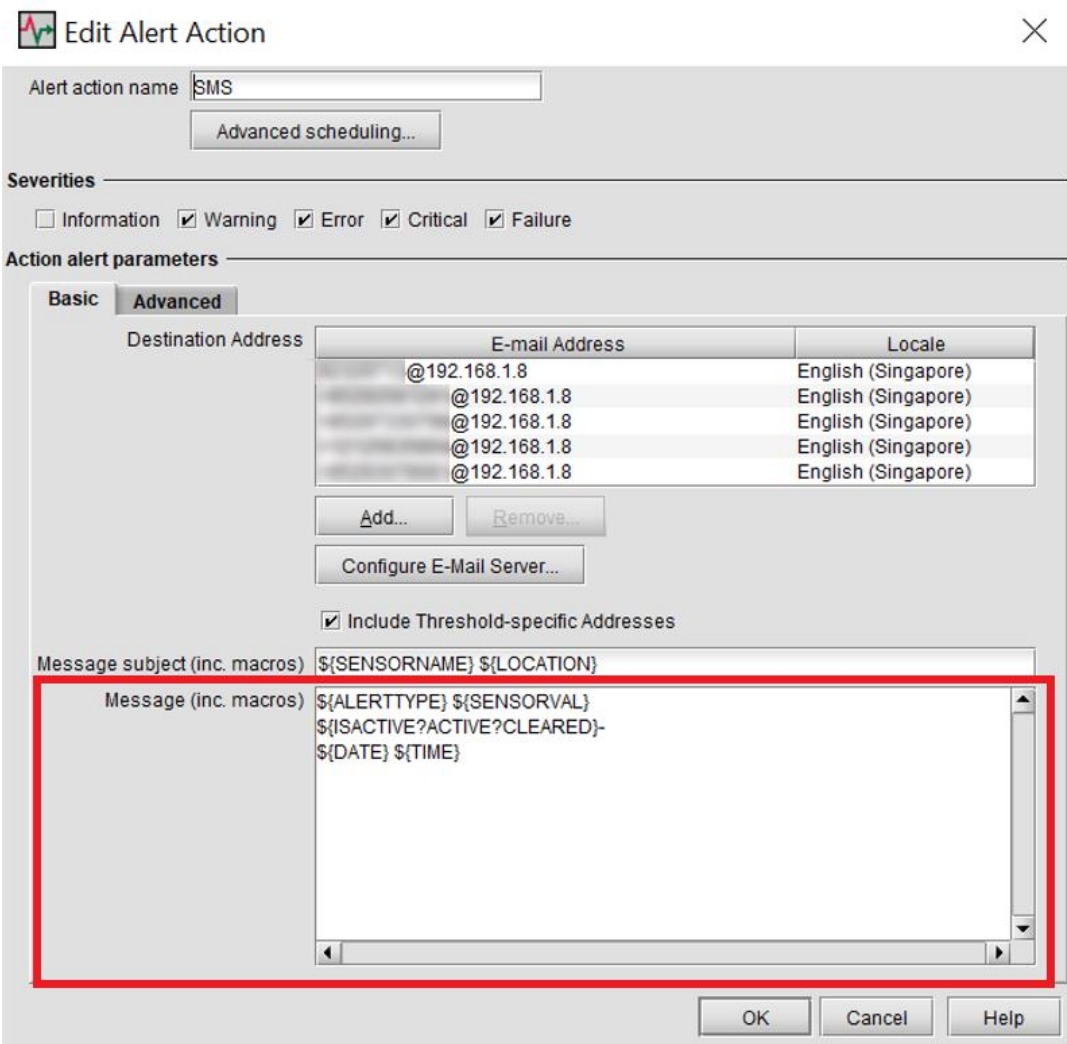

*Figure 8: Edit message*

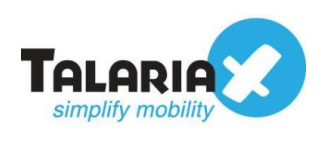

# <span id="page-9-0"></span>*2.4 Enter recipient*

Adding in recipient of the alert action. Key in **recipientnumber@sendQuickIP** (for example, 89123456@192.168.1.8) under **Destination Address.**

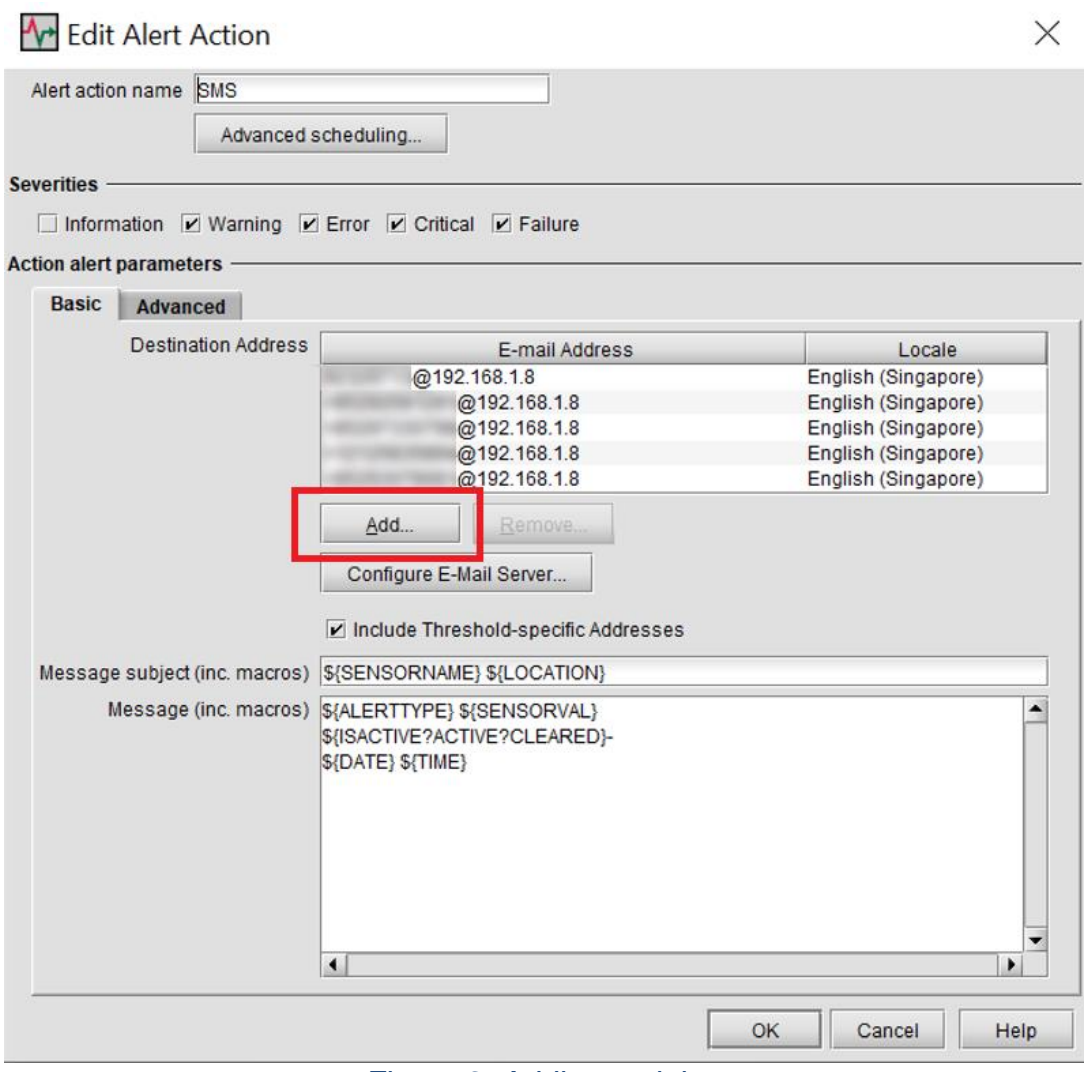

*Figure 9: Adding recipient*

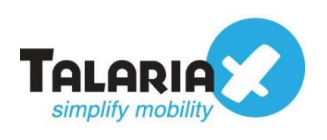

# <span id="page-10-0"></span>**3.0 Configure Email Filter in sendQuick**

sendQuick allows you to configure alerts to be sent to multiple phone numbers, groups or even combinations of emails and SMS.

## <span id="page-10-1"></span>*3.1 Navigate to email filter*

To configure the email filter, navigate to the following: **Filter Rules** > **Email Filter**

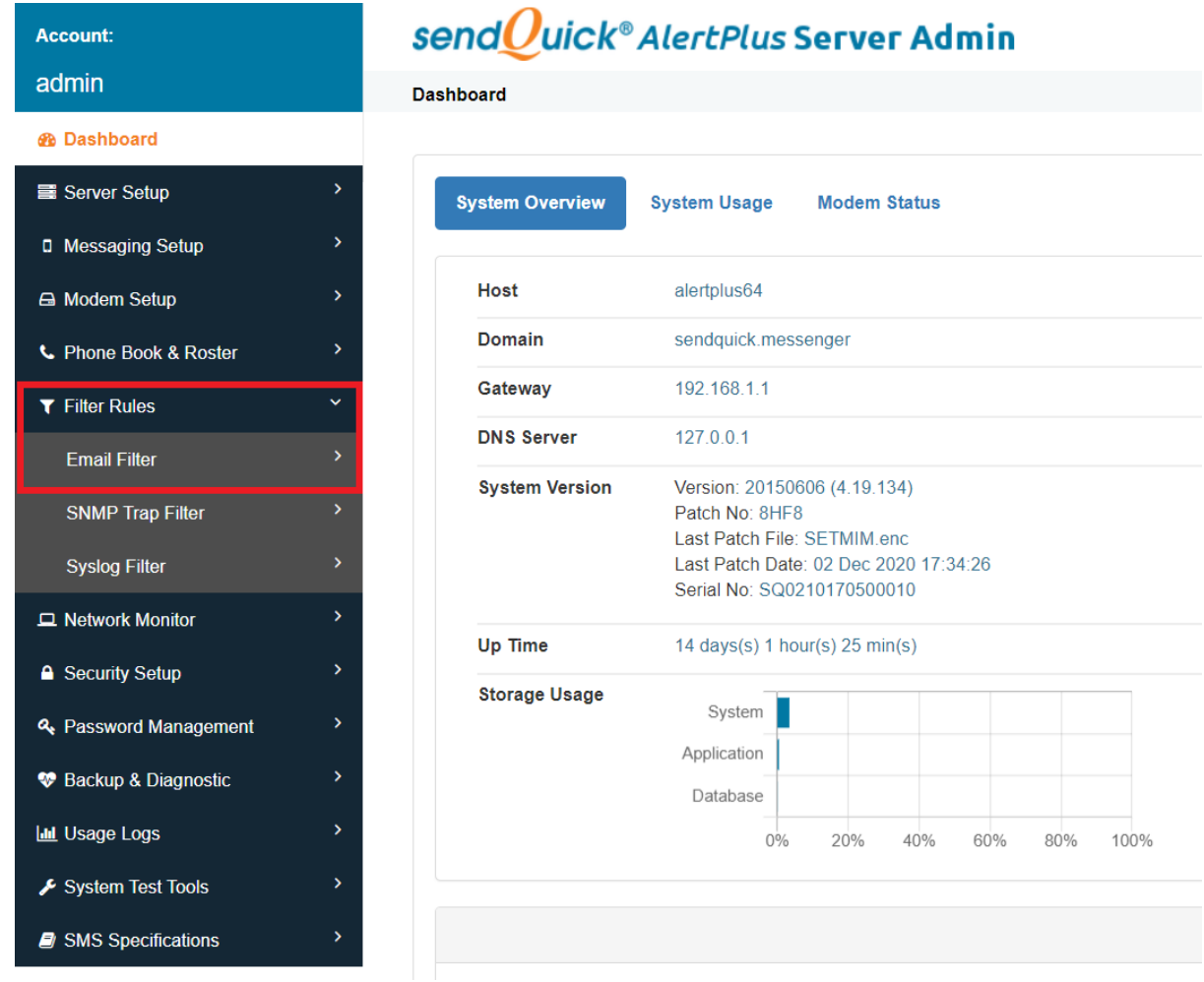

*Figure 10: sendQuick Dashboard*

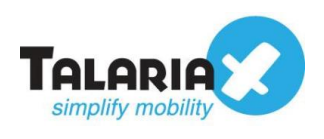

### <span id="page-11-0"></span>*3.2 Add a new record in email filter*

#### Click on **Add New Record**

| <b>Account:</b>         |             | send Quick® AlertPlus Server Admin    |                         |          |                   |                      |                      |                 |              |  |
|-------------------------|-------------|---------------------------------------|-------------------------|----------|-------------------|----------------------|----------------------|-----------------|--------------|--|
| admin                   |             | Filter Rules > Email Filter           |                         |          |                   |                      |                      |                 |              |  |
| <b>®</b> Dashboard      |             |                                       |                         |          |                   |                      |                      |                 |              |  |
| <b>B</b> Server Setup   | ,           | Show<br>entries<br>10<br>$\checkmark$ |                         |          |                   |                      |                      |                 |              |  |
| D Messaging Setup       | >           | Ιi                                    | J1                      |          |                   |                      |                      |                 | <b>Rules</b> |  |
| A Modem Setup           | ۰,          | <b>No</b>                             | <b>Description</b>      | 1î<br>To | 1î<br><b>From</b> | 1t<br><b>Subject</b> | ΙŤ<br><b>Message</b> | <b>Priority</b> |              |  |
| <b>T</b> Filter Rules   | $\check{ }$ |                                       |                         |          |                   |                      |                      | No data av      |              |  |
| <b>Email Filter</b>     |             | <b>Add New Record</b>                 |                         |          |                   |                      |                      |                 |              |  |
| <b>SNMP Trap Filter</b> | ×           |                                       | Showing 0 record        |          |                   |                      |                      |                 |              |  |
| <b>Syslog Filter</b>    | ×           |                                       |                         |          |                   |                      |                      |                 |              |  |
|                         |             |                                       | Finura 11: Email Filtar |          |                   |                      |                      |                 |              |  |

*Figure 11: Email Filter*

You can then create a new record to define the email address Netbotz should send to. In our example, we will use **[Netbotz@company.com](mailto:Netbotz@company.com)** (we will use the From address that is entered in Netbotz E-mail Server Configuration)

Fill in the **Description**, **Mail To**, **Mail From** and for **Match Mode**, check on **ANY**. Once done, click **Save**

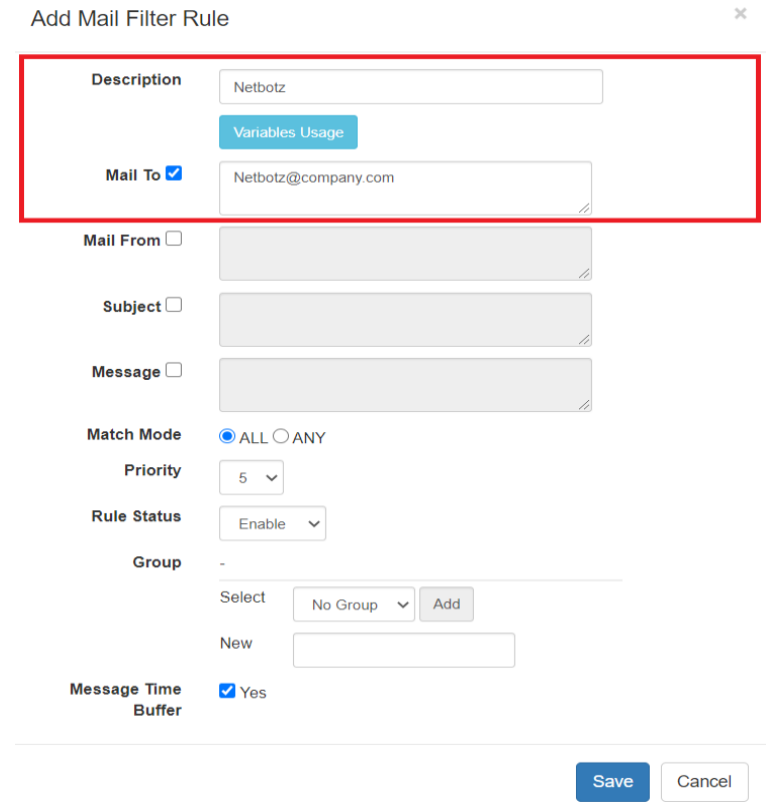

*Figure 12: Email Filter Rule*

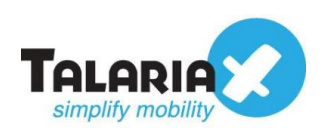

# <span id="page-12-0"></span>*3.3 Configure mobile number to receive alert notifications*

#### Click on **View**  $\overline{a}$

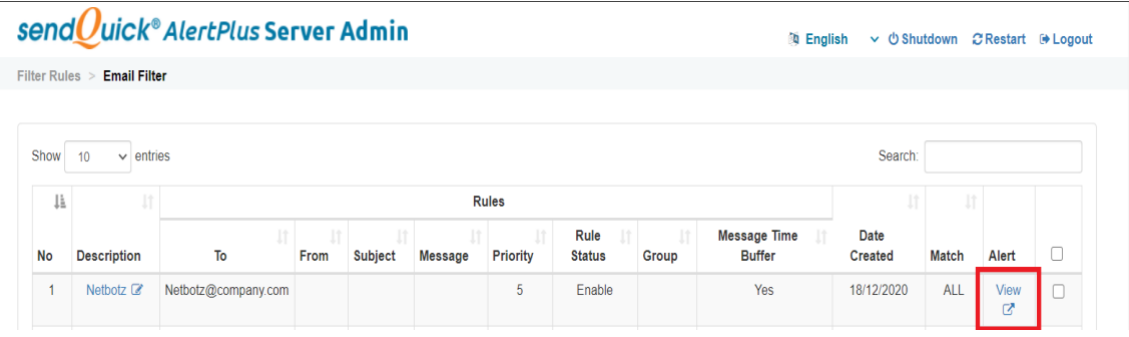

*Figure 13: View Email Filter Rule*

#### Click **Add new record**

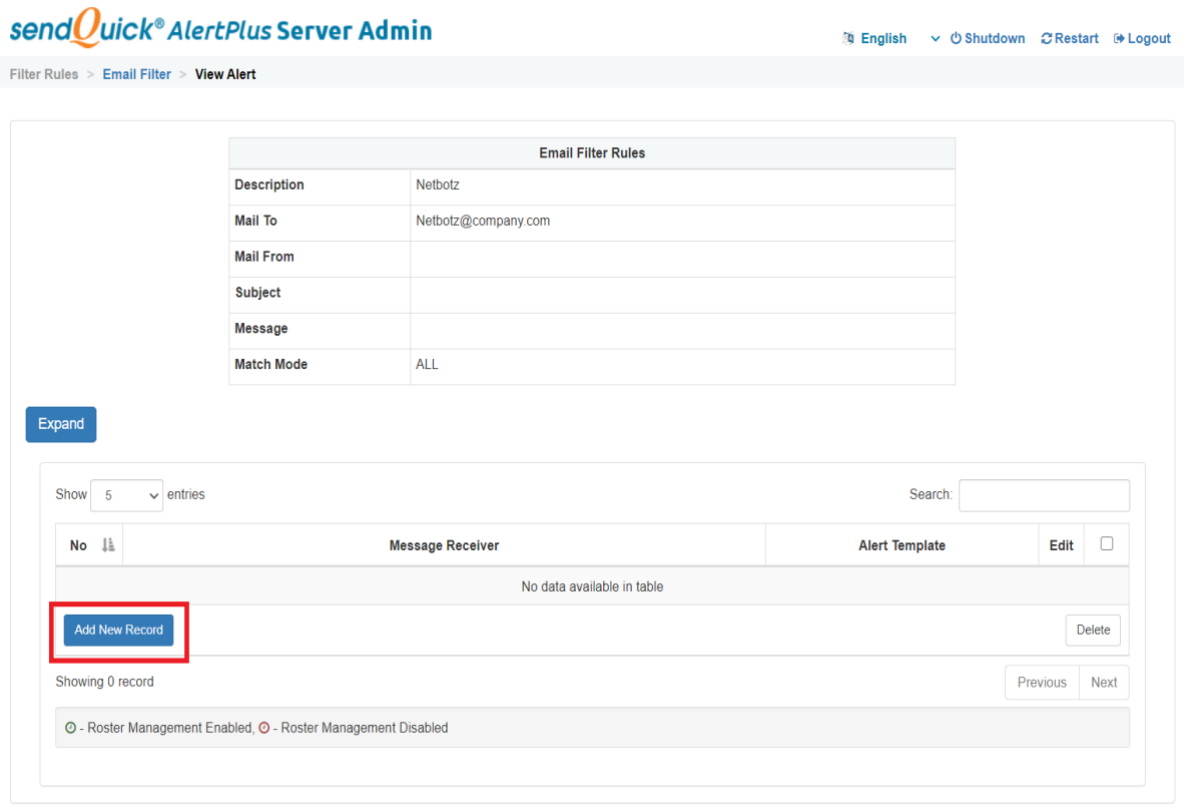

#### *Figure 14: View Alert*

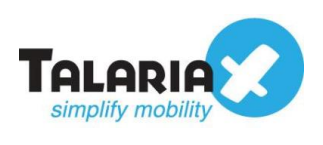

You can then add multiple numbers, emails, or even pre-defined groups to receive the notification alerts. After entering the information, click on **Save**.

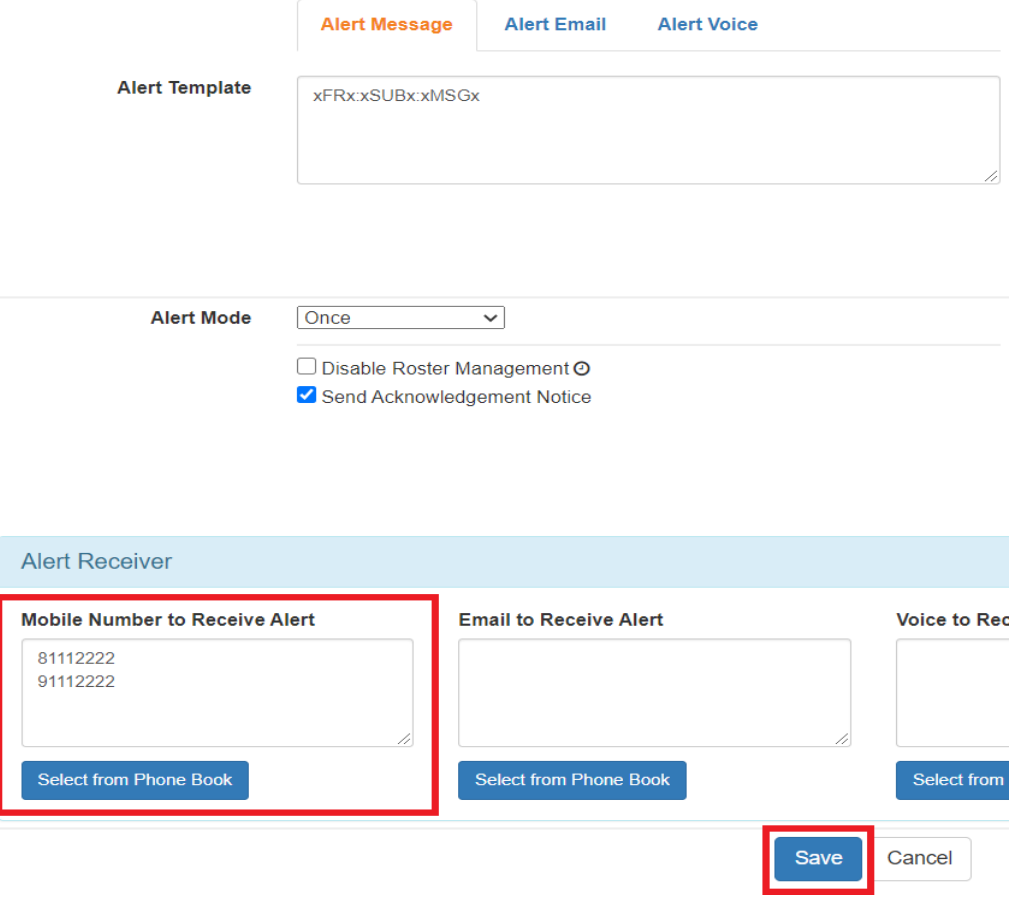

*Figure 15: Alert Receiver*